## INSTRUKCJA LOGOWANIA DO SIECI WI-FIPWSZWNYSIE

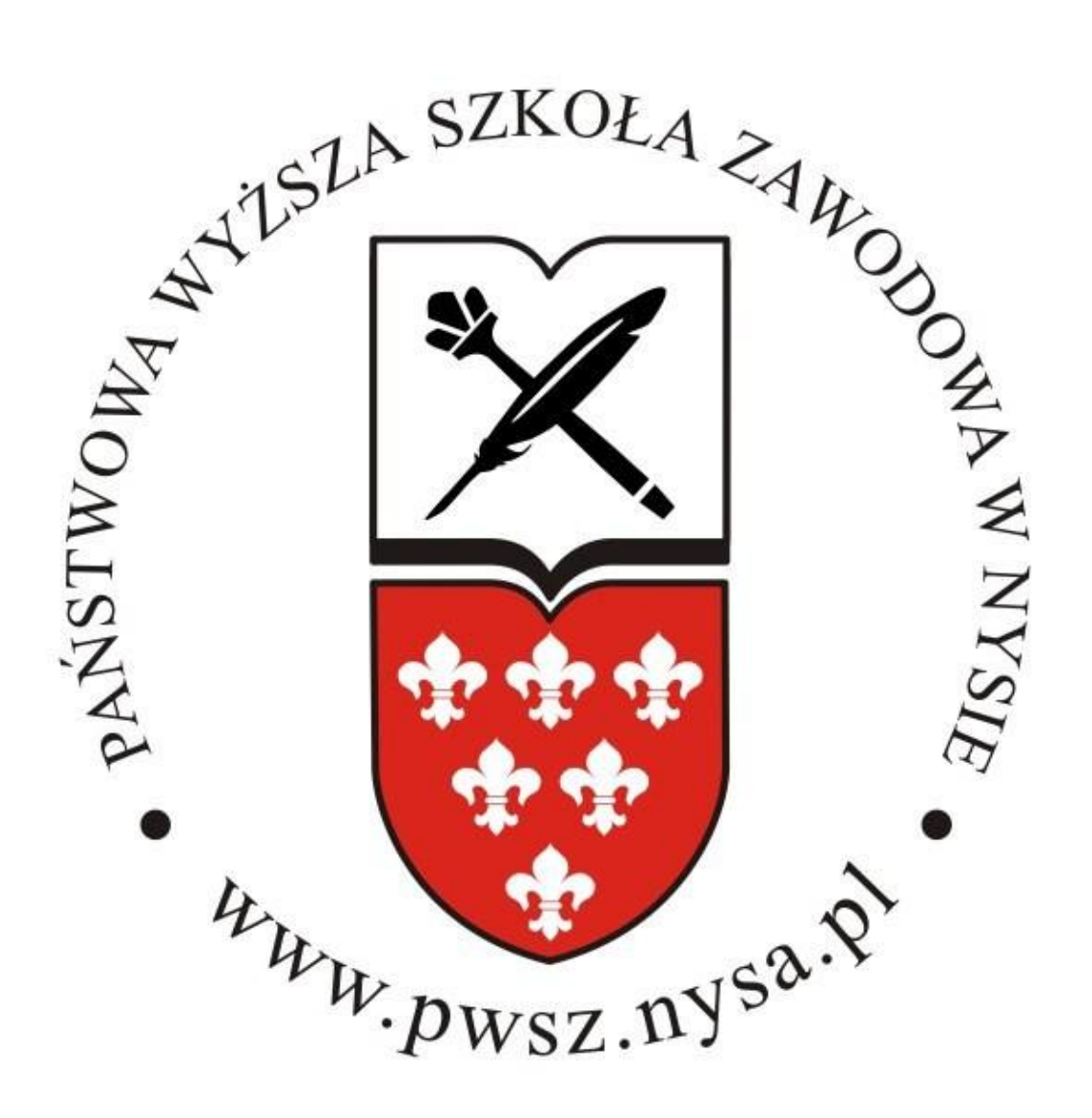

## SYSTEM OPERACYJNY **Android**

*(Ice Cream Sandwich i Jelly Bean)*

## **Instrukcja obsługi instalacji certyfikatu do sieci Wi-Fi dla Android (Ice Cream Sandwich i Jelly Bean)**

1. Należy za pomocą górnego paska narzędzi uruchomić "dane komórkowe/pakietowe".

UWAGA: wiąże się to z opłatą ustaloną przez Twojego operatora sieci.

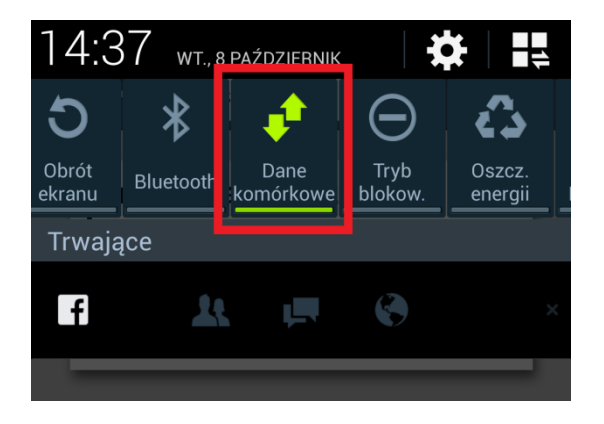

2. Uruchamiamy aplikację Internet, w pasku adresu wpisując i zatwierdzając:

pwsz.nysa.pl/get\_cert.php

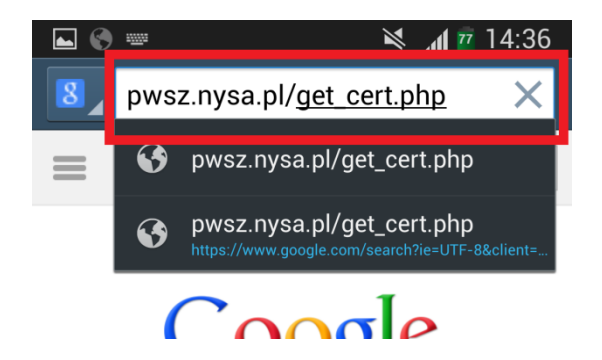

3. Proszę upewnić się, że w dolnej części ekranu pojawiło się powiadomienie "Rozpoczęto Pobieranie"

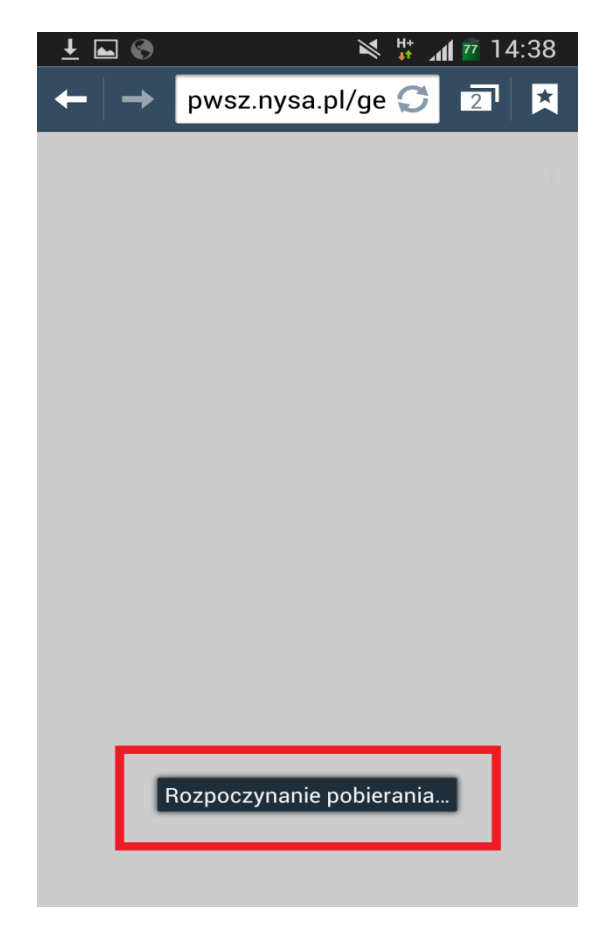

4. W celu przejścia do kolejnych czynności musimy upewnić się, że nasz plik został poprawnie pobrany.

a.) Uruchamiamy aplikację "Moje pliki"

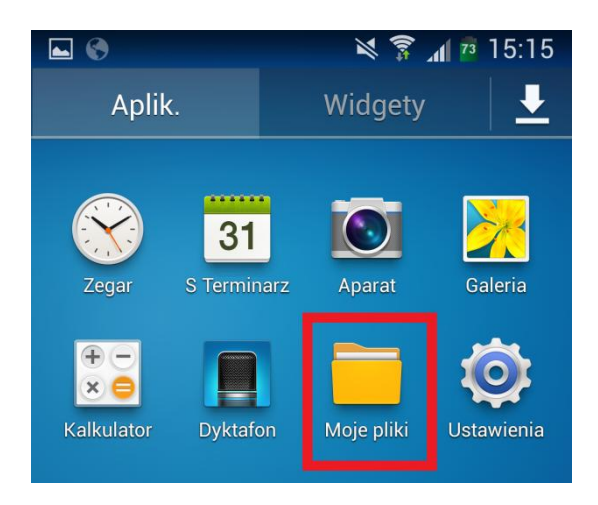

b.) Przechodzimy do pamięci urządzenia mobilnego ( Device storage )

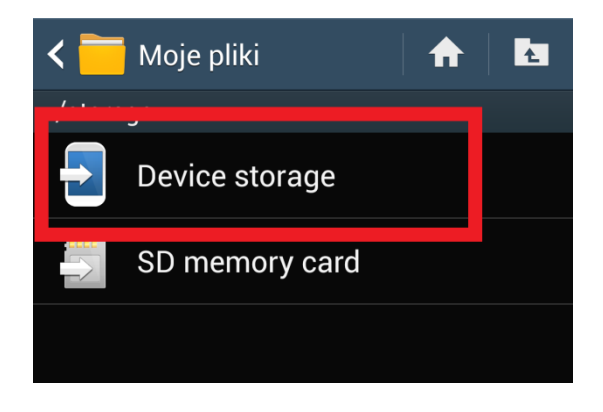

c.) Otwieramy folder "Download"

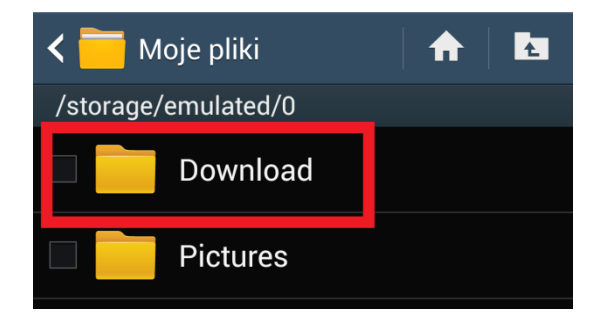

d.) Upewniamy się, że w folderze znajduje się plik pwsz.crt

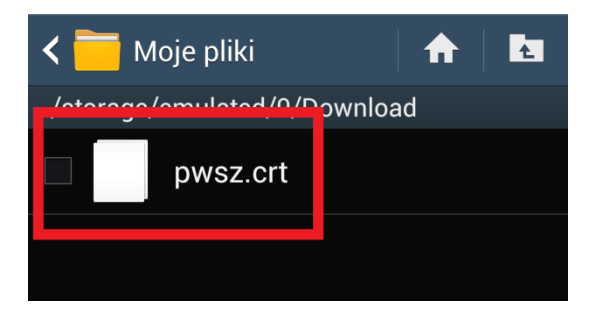

**UWAGA** Jeżeli nie możesz odnaleźć pliku, powróć do punktu 2 !

e.) Wykorzystując górny pasek narzędzi wyłącz dane pakietowe analogicznie do sposobu opisanego w pkt. 1.

- 5. Aby zainstalować certyfikat na urządzeniu należy:
- a.) Uruchomić aplikację "ustawienia"

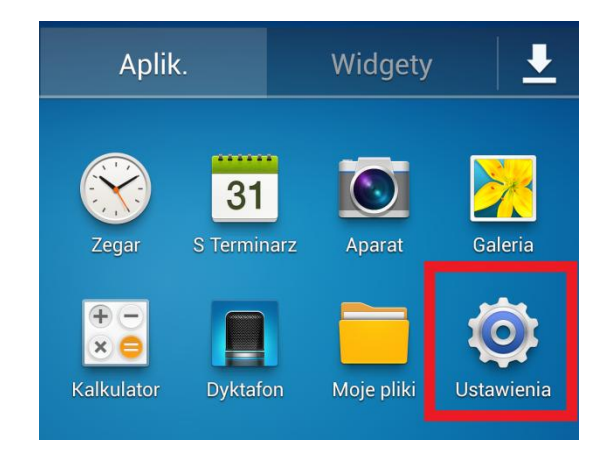

b.) Przejść do sekcji "Bezpieczeństwo"

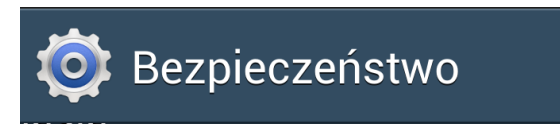

c.) Klikamy w "Instalacja z pamięci urządzenia"

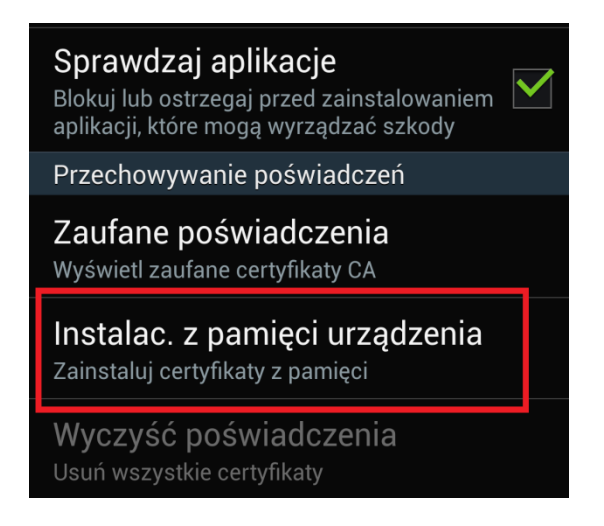

d.) Nazwa certyfikatu pozostaje domyślna "pwsz", a sam komunikat potwierdzamy przyciskiem [ OK ]

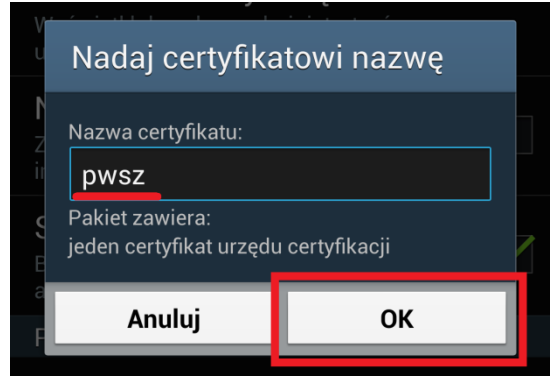

e.) Aby potwierdzić instalację poświadczeń, należy narysować własny symbol odblokowania.

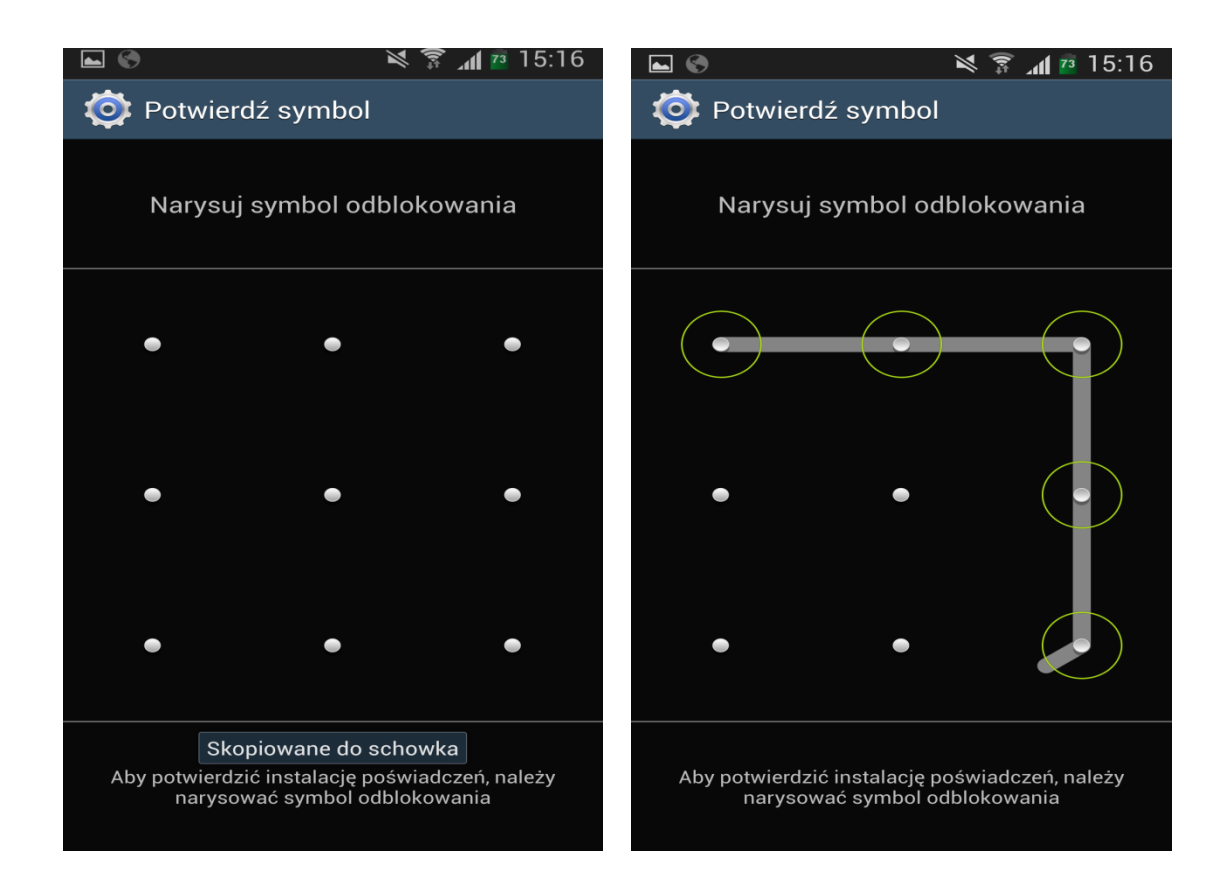

f.) Za pomocą funkcji "Zaufane poświadczenia" w grupie "Użytkownik" sprawdzamy poprawność instalacji.

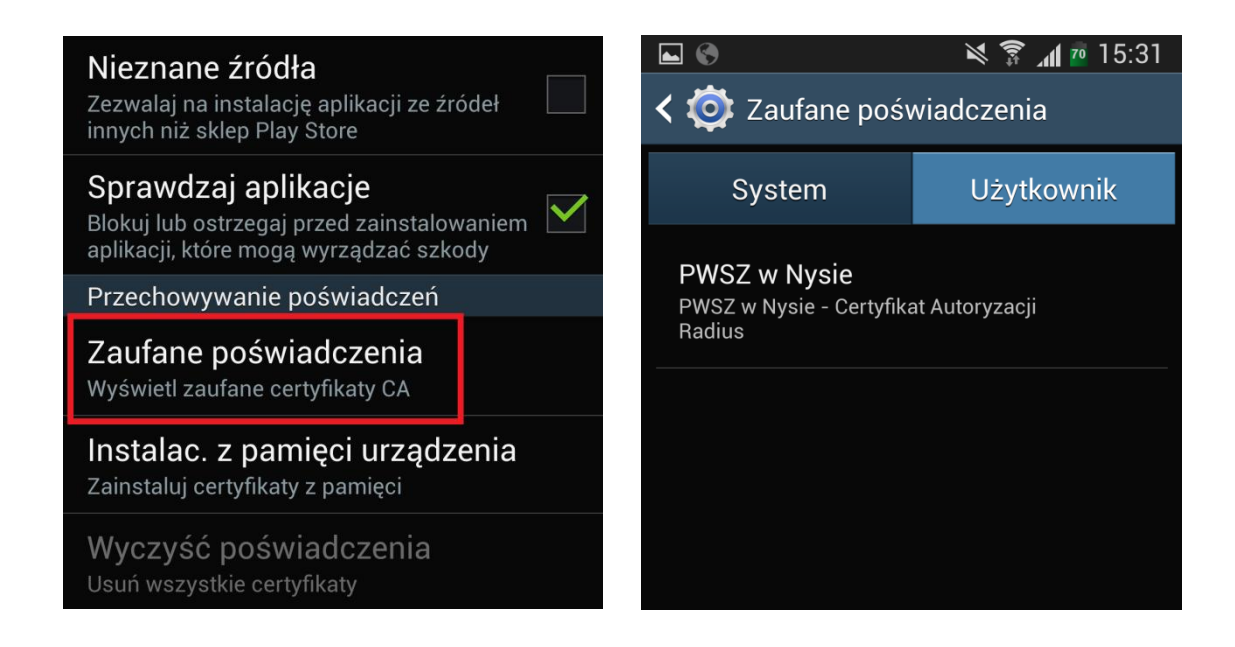

6. W celu połączenia się z siecią bezprzewodową PWSZ , należy za pomocą górnego paska narzędzi uaktywnić "WiFi"

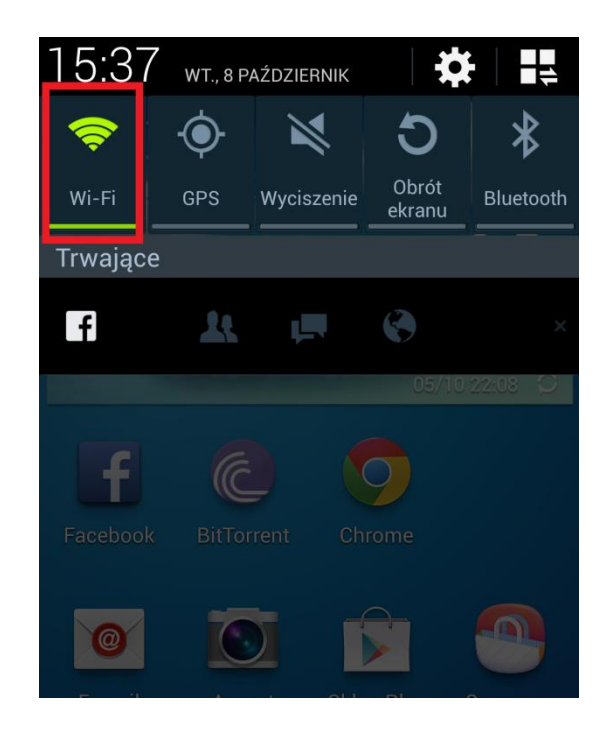

7. Na liście odnalezionych sieci proszę kliknąć na "PWSZ" i wypełnić formularz poświadczenia zabezpieczeń według poniższego schematu, w przypadku studentów w pole Tożsamość wpisujemy s i numer swojego indeksu (np.s11111), a w przypadku nauczycieli akademickich login taki sam jak do poczty pracowniczej (ciąg znaków poprzedzających znak "@" w adresie poczty), następnie w polu Hasło wpisujemy swoje hasło do konta i klikamy [Zapisz].

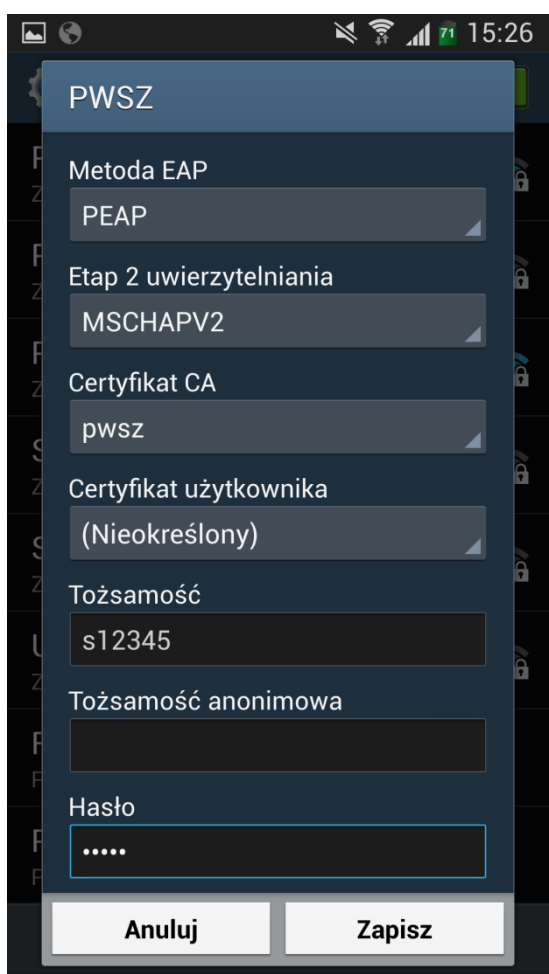

8. Naciskamy przycisk [ Połącz ], następnie powinniśmy zobaczyć zmianę stanu połączenia sieci.

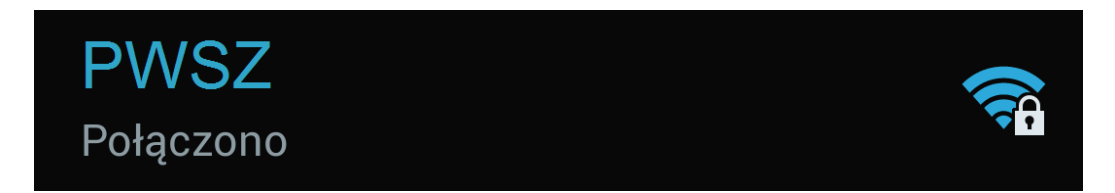

W przeciwnym wypadku, uruchom ponownie Swoje urządzenie mobilne, oraz powtórz wszystkie czynności.